# **RUNNING REPORTS**

## **Table of Contents**

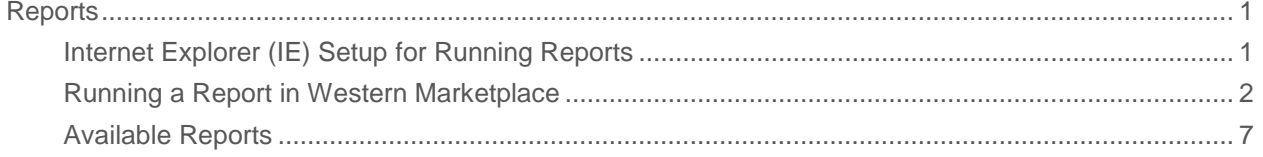

### <span id="page-1-0"></span>**Reports**

#### <span id="page-1-1"></span>Internet Explorer (IE) Setup for Running Reports

browser. To run reports from Western Marketplace in IE, two websites have to be added to the trusted sites in the

\*Note these steps are not needed in Chrome, Firefox or Safari.

 1. Open Internet Explorer, click the gear in the top right corner of the browser select Internet Options.

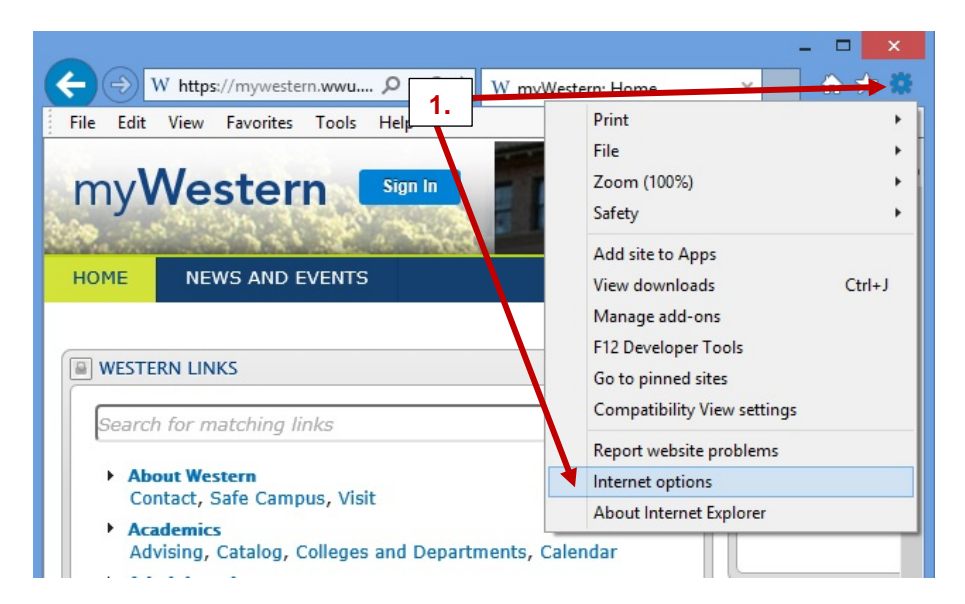

2. In the Internet Options pop up box, click the Security tab, select Trusted sites and click the Sites button.

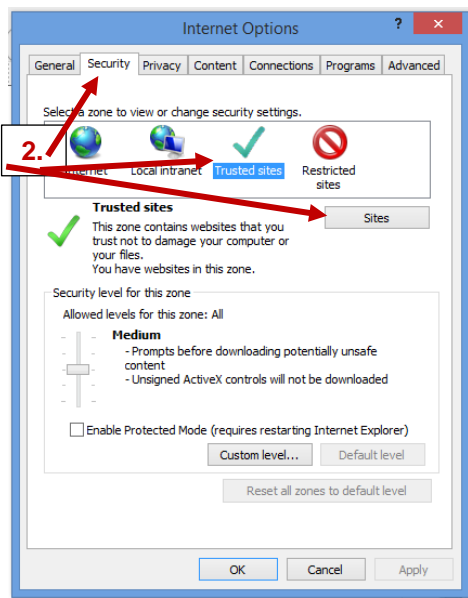

3. Add the following web pages in the space provided below 'Add this website to the zone':

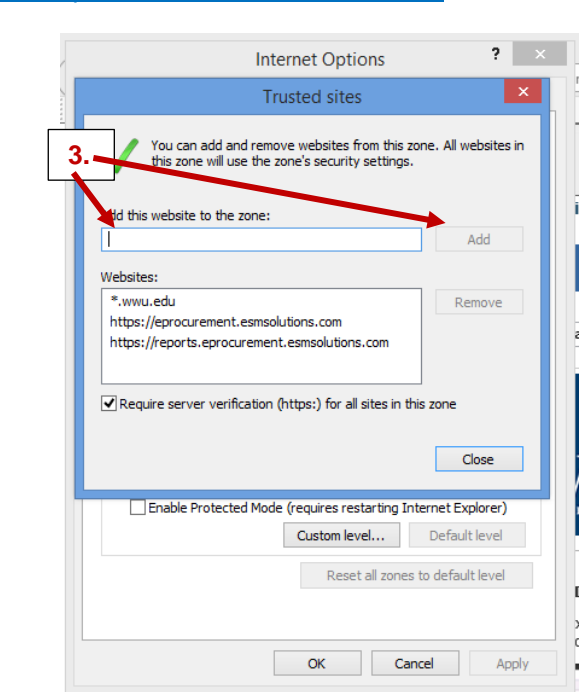

[https://eprocurement.esmsolutions.com](https://eprocurement.esmsolutions.com/)  [https://reports.eprocurement.esmsolutions.com](https://reports.eprocurement.esmsolutions.com/) 

Add the websites one URL at a time, click add, when finished click close (Trusted sites box), click apply, click ok, and click 'x' to close Internet Options box.

#### <span id="page-2-0"></span>Running a Report in Western Marketplace

In the Marketplace from the menu drop down select "reporting" (if you don't see "reporting" in the drop down list, please contact the System Administrator at 650-2430 or send an email to ESM.Support@wwu.edu):

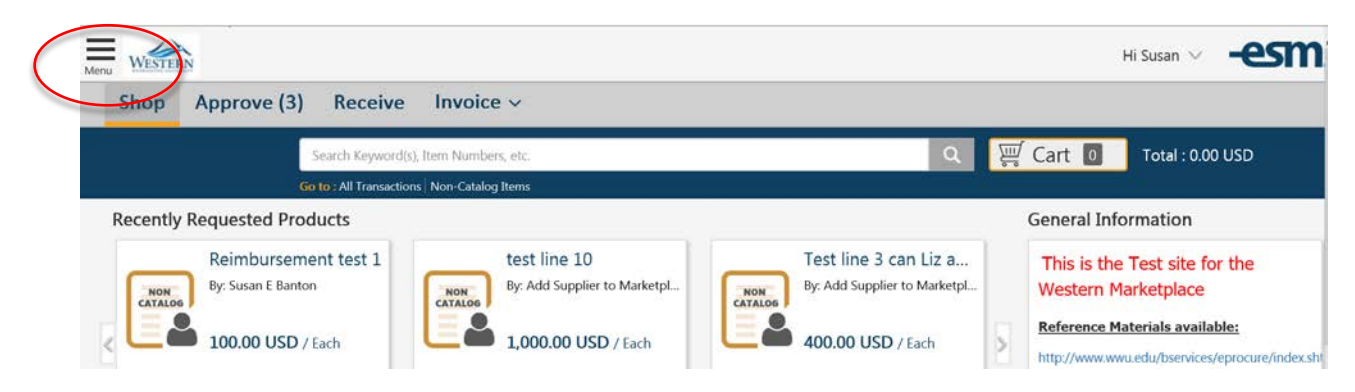

A new window opens in your browser:

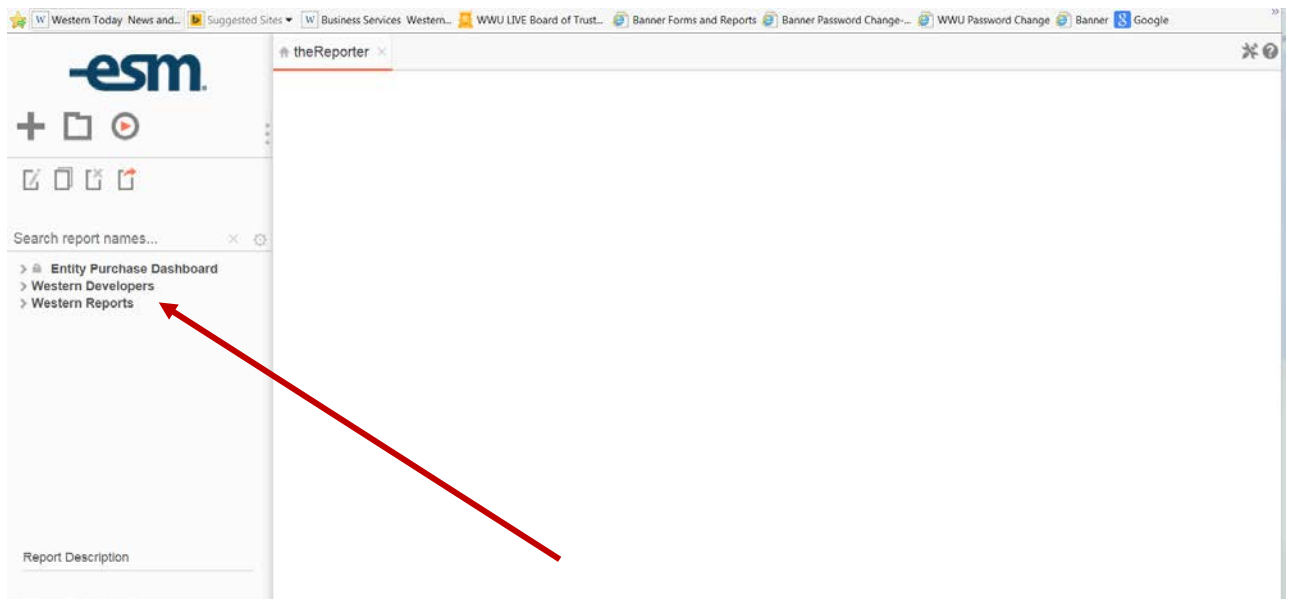

Campus User Marketplace reports are located in the **Western Reports** folder on the left side navigation:

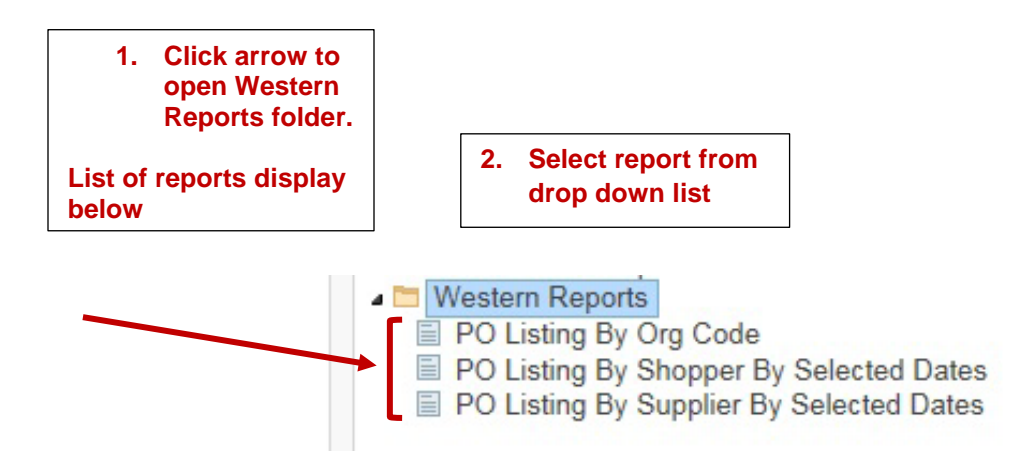

 On the left hand navigation, click the arrow next to Western Reports. Select report you would like to run from the drop down list. Once report is selected the report name will be highlighted in orange.

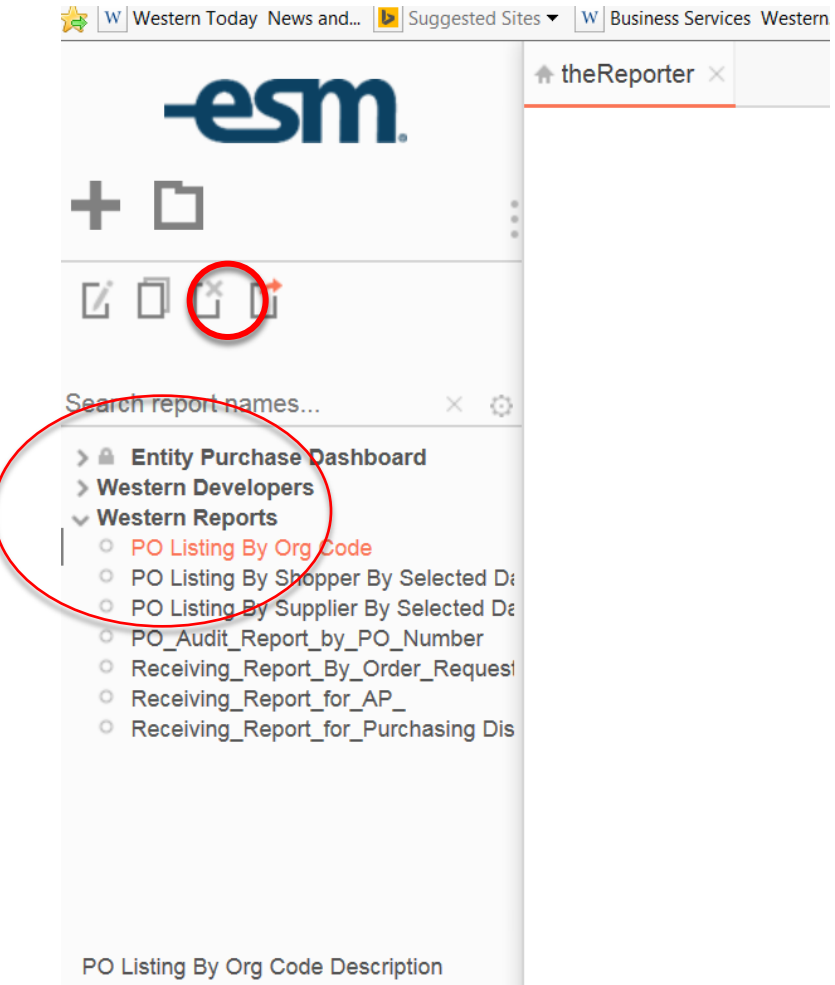

 You will then select the "Export Report" Icon. This looks like a piece of paper with an arrow. You may information needed in the preset filters, but reports are also available in RTF and csv formats. also Right click the selected report to select how you wish to export your report. Your choices will normally be to have the report exported in excel format (XLS) or in PDF format after you have entered the

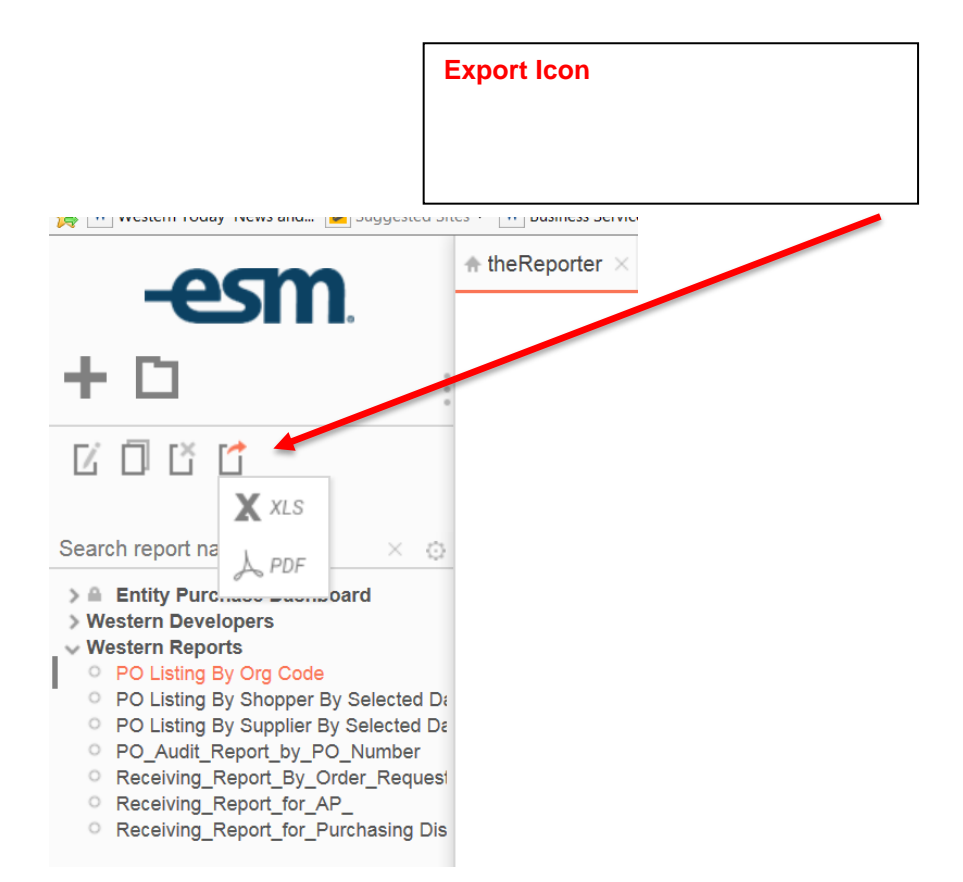

 A Report Filters box opens on the right. Each report type comes with preset filters (on the right side of the Report Filters window highlighted in aqua below). Filters are used to query the data. The preset filters change from report to report.

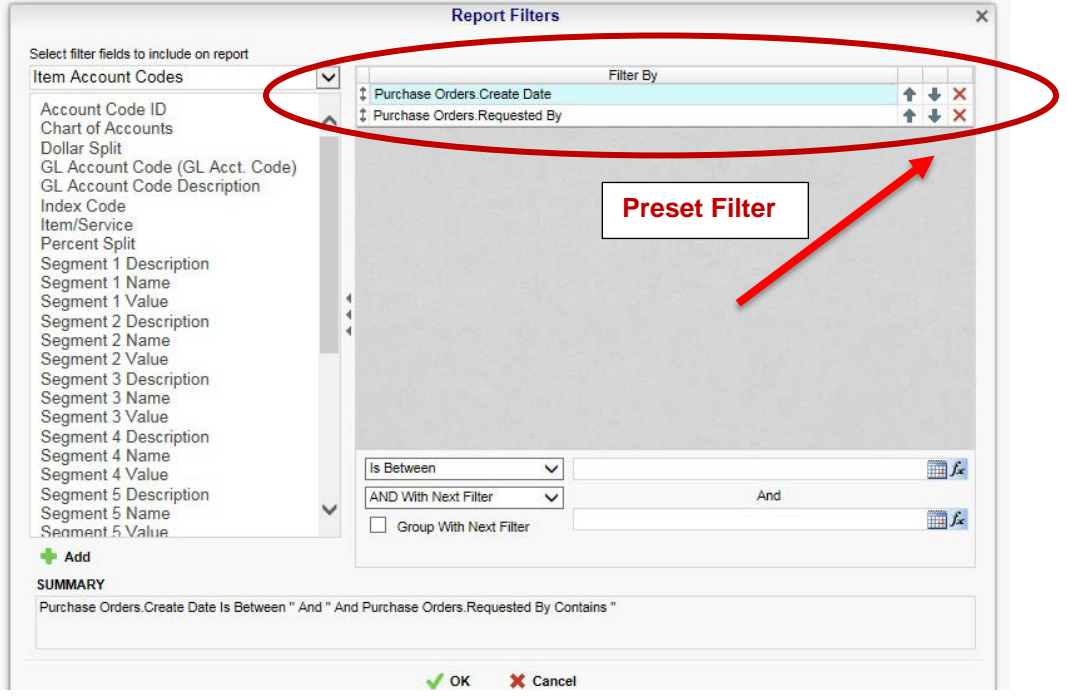

When you select a preset filter in the 'Filter By' section, you must complete the section below.

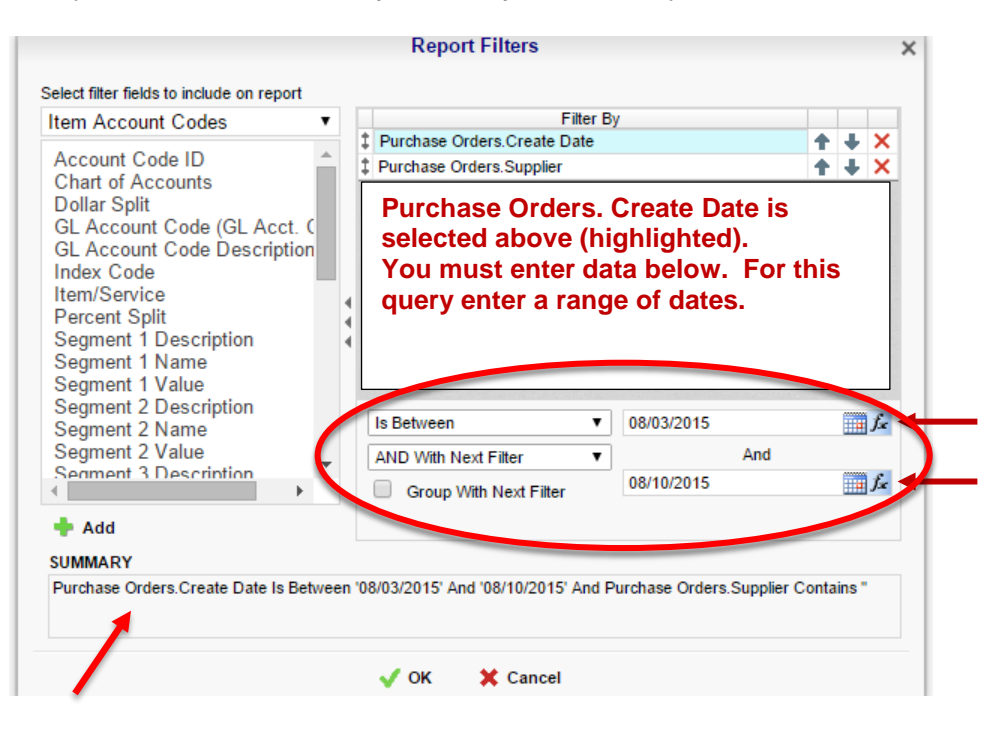

 Notice in the SUMMARY section will indicate what filters you have selected. Each filter in the list must include query data. For example, in this report you will need PO create Date and Suppliers. Click the next filter 'Purchase Orders. Supplier' and enter criteria.

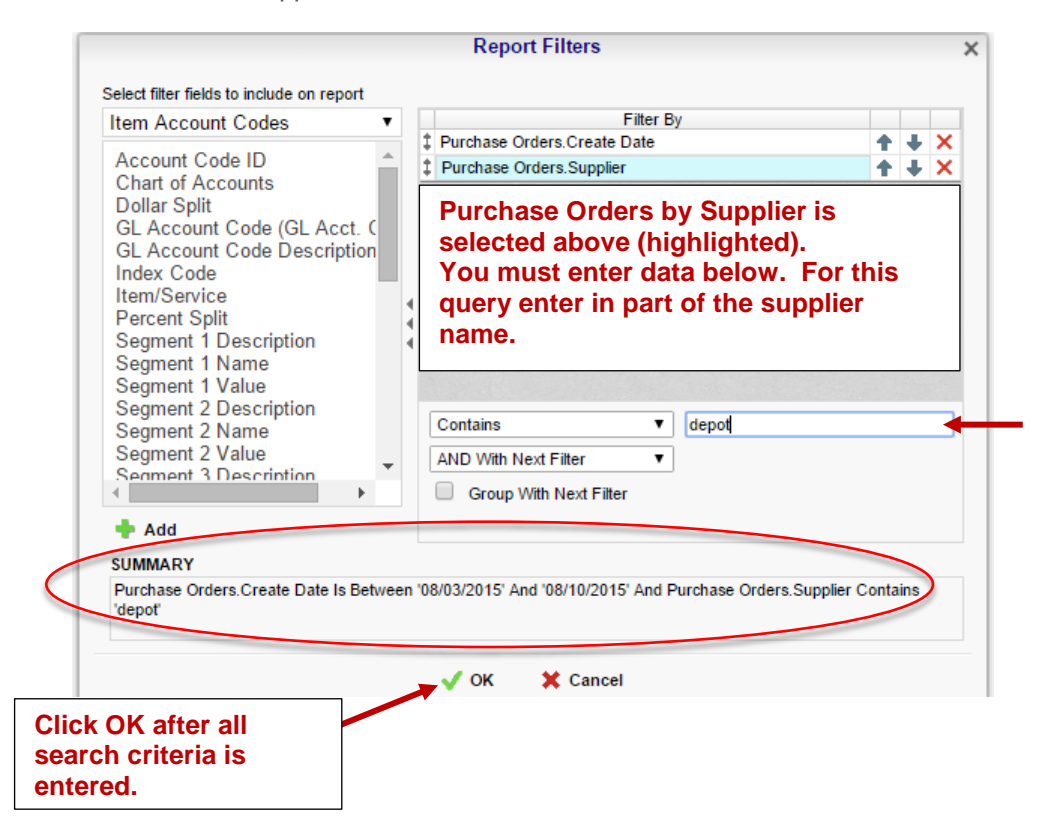

 The SUMMARY section now includes all the search criteria for the preset filters for this report and we are ready to run the report. Click 'OK'. It will take a few seconds for the report to generate. When prompted click open. The report opens in an excel spreadsheet.

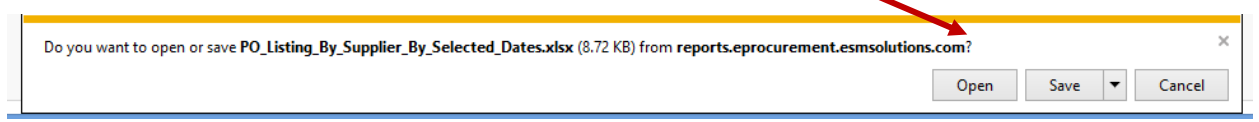

 Each 'run' of the report is one time only. The user controls the report cycle from creation to delivery and use of report(s). The excel spreadsheet generated can be saved and edited.

**Note:** You can remove filters. To remove a filter click the delete button  $(X)$  to the right of the filter. **Note:** You can remove filters. To remove a filter click the delete button (X) to the right of the filter.<br>Removing the filter only happens in this instance of running the report. The default preset filters are available each time the user generates the report.

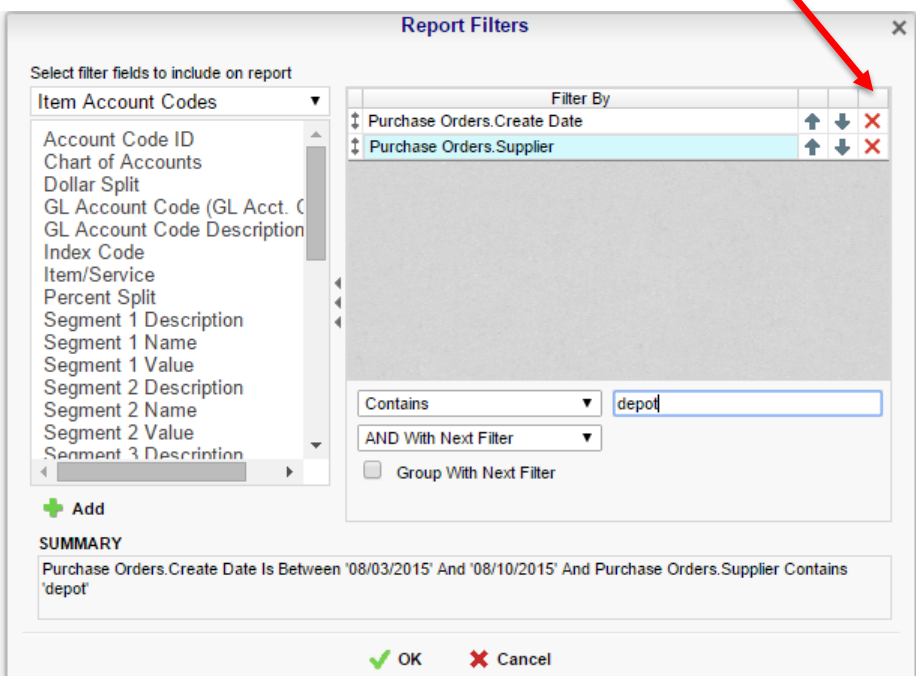

#### <span id="page-7-0"></span>Available Reports

- **1. PO Listing By Org Code**  Run a report using an org code, search can include date range.
- Run a report by a shopper name, search can include date range. **2. PO Listing By Shopper By Selected Dates**
- **3. PO Listing By Supplier By Selected Dates**  Run a report by supplier name, search can include date range
- Enter a PO number and overall of the PO actions is available in PDF. **4. PO Audit Report by PO Number**
- **5. Receiving Report by Order Requestor**

Run a report by a shopper name can include date range.

- Provides a report of all Campus Purchase Orders by a define date period, anyone may request. **6. Receiving report for AP**
- Provides a report of all Campus Purchase by defined dates. Shows receiving status. **7. Receiving Report for Purchasing Distribution to Purchasers**

Need additional reports? Send requests to **ESM.Support@wwu.edu** outlining report parameters and/or requirements.